## **Einrichtung FTP-Upload Wie richte ich den FTP-Upload über MS FrontPage XP ein ? MS FrontPage XP**

Nach dem Starten von FrontPage klicken Sie in der Menüleiste auf **"Web veröffentlichen"**.

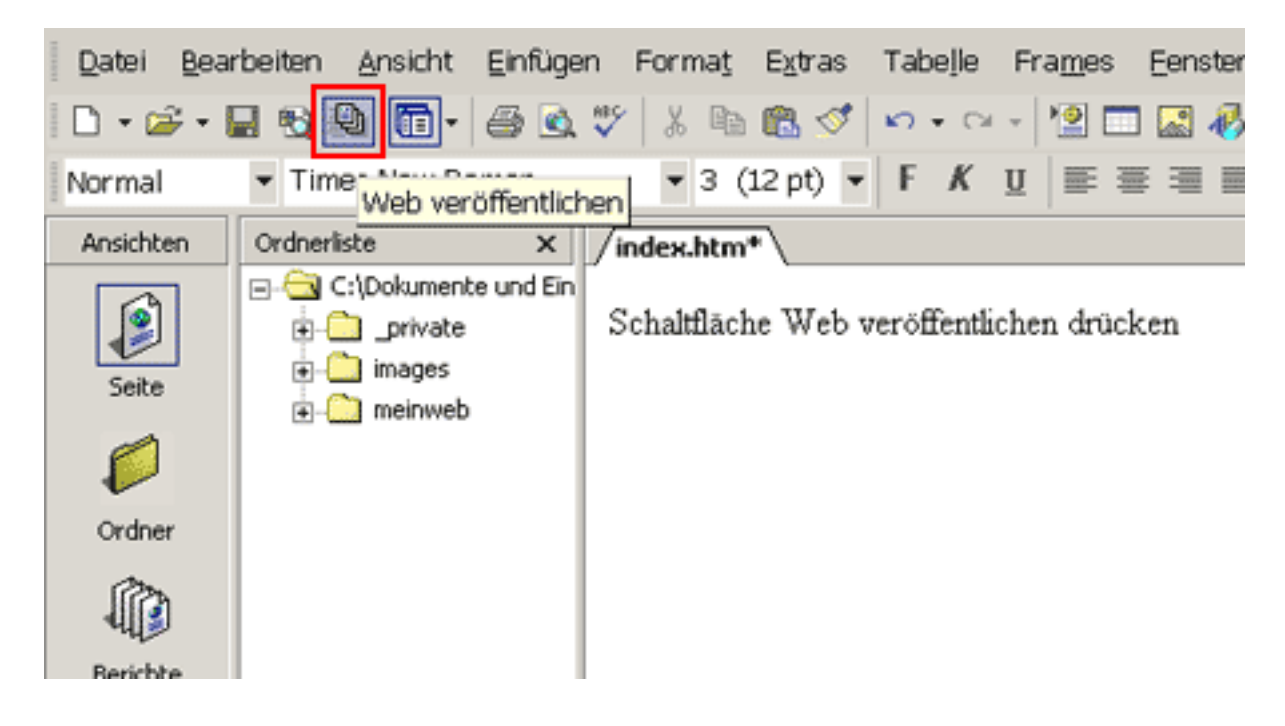

Danach öffnet sich folgendes Fenster:

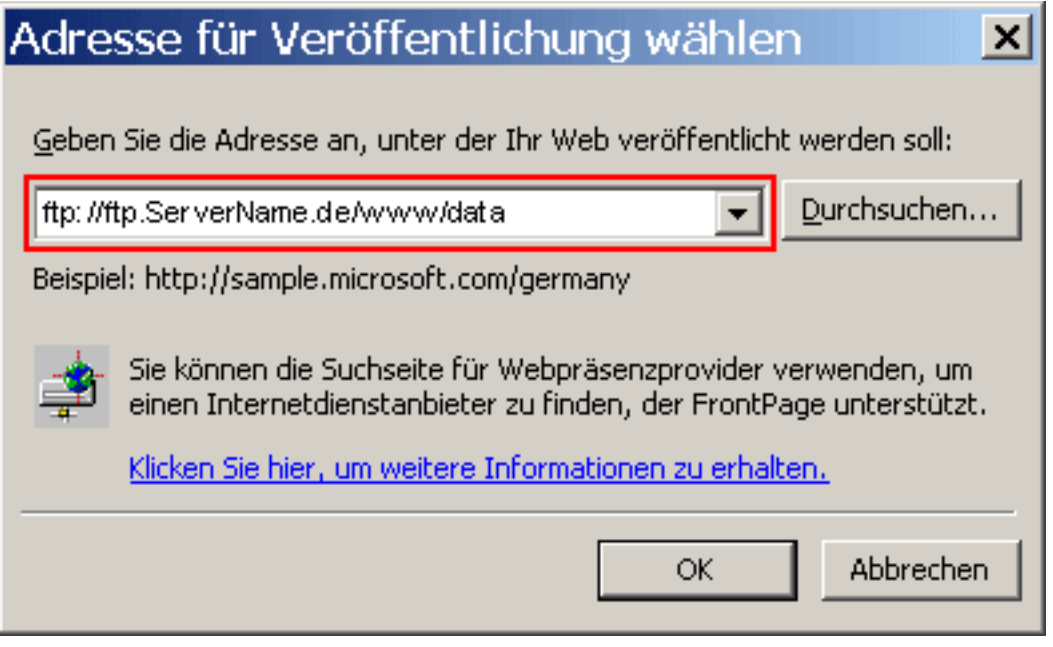

Hier tragen Sie **"ftp://ftp.ServerName.de/www/data"** in das Textfeld ein und klicken, um die Verbindung zu einem Server im Internet herzustellen, auf **"OK"**.

## **Einrichtung FTP-Upload**

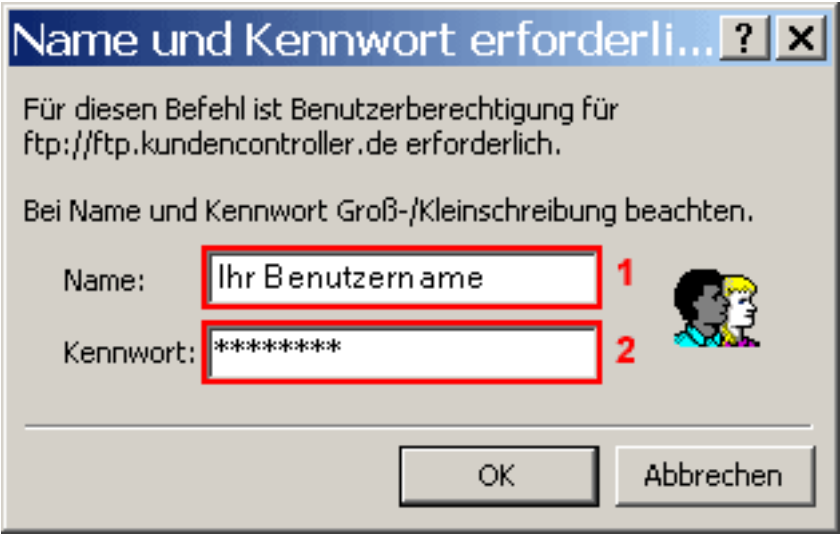

Im Feld **"Name"(1)** geben Sie den **Benutzernamen aus der Freischaltungs-E-Mail** ein (Bitte beachten Si[e Groß-/Kleinschreibung!\).](https://faq.euserv.de/content/25/212/de/wie-richte-ich-den-ftp_upload-ueber-ms-frontpage-xp-ein-.html)

In das Feld **"Kennwort"(2)** tragen Sie das **Passwort aus der Freischaltungs-E-Mail** ein. Bestätigen Sie Ihre Eingaben mit **"OK"**.

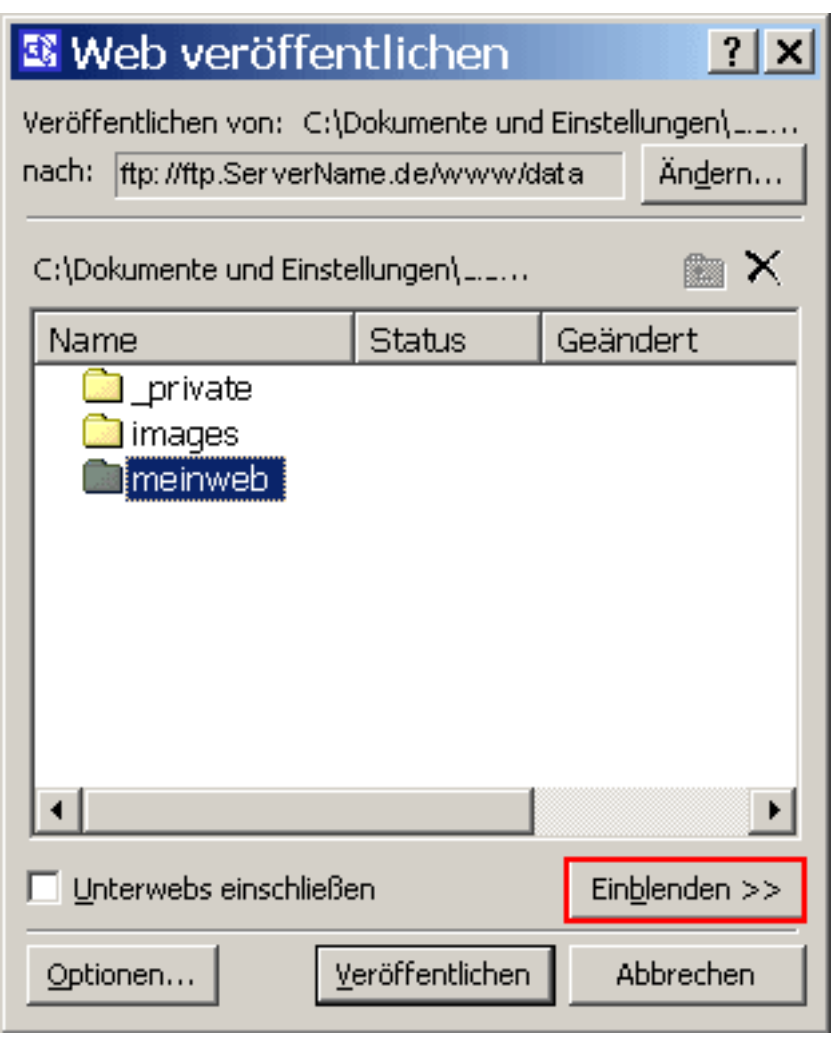

Als nächstes klicken Sie auf den Button **"Einblenden"**, um folgendes Fenster anzuzeigen.

## **Einrichtung FTP-Upload**

Nun befinden Sie sich in Ihrem Webhauptverzeichnis **"/www/data"**.

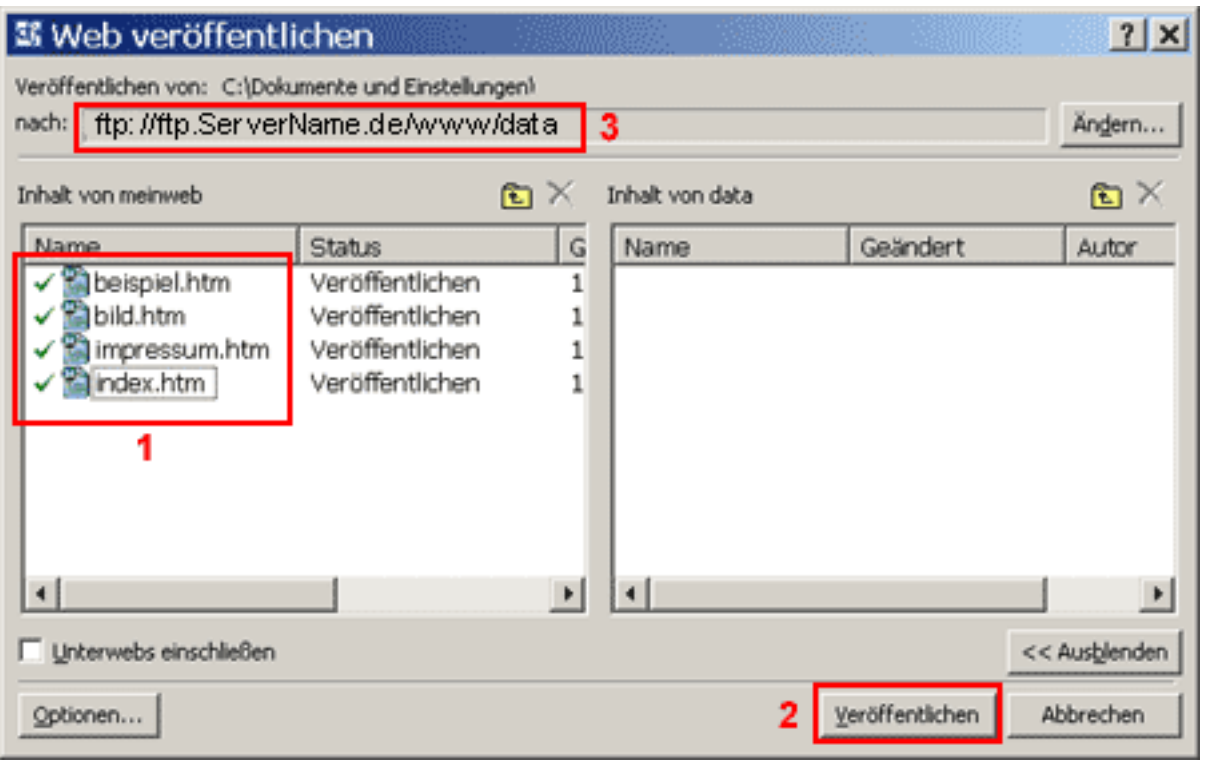

Die linke Seite zeigt die Dateien ihres PCs**(1)**, die rechte Seite zeigt die Dateien in Ihrem Home-Verzeichnis auf dem Server.

Bevor Sie Dateien kopieren können, müssen Sie diese mit der Maus markieren**(1)**. Durch klicken auf den Button **"Veröffentlichen"(2)** werden die markierten Dateien auf den gewählten Server**(3)** kopiert.

Eindeutige ID: #1211 Verfasser: EUserv Kundensupport Letzte Änderung der FAQ: 2012-07-20 13:15